## Fernwartung PC-Doktor > Anleitung als PDF 04/2024

Unser altes Fernwartungsprogramm Anydesk ist Neu im 2024.

Ich habe 4 neue Fernwartungsprogramme getestet.

1. Anydesk **W** AnyDeskexe Deutsch und Englisch, ab Windows 7

2. DWS **External development example U** Deutsch und Englisch, ab Windows 7

2. Supremo ● Supremo.exe Deutsch und Englisch, ab Windows 7

3. Iperius Peliperius Remote Setupexe Deutsch und Englisch, ab Windows 7

Alle 4 sind sicher und funktionieren.

Die Benutzung ist immer ähnlich, > Nicht "installieren", nur "Starten".

Anleitung:

1. Tel. mit mir, PCDoktor.

2. Im Internet die Herstellerwebseite aufrufen, Links dazu unten und auf:

https://pcdoktor-brugg.ch/infos/#fernwartung

3. Das Programm herunterladen + SPEICHERN (im Download-Ordner)

Je nach Browser, (Chrome, Firefox, Edge) ist unterschiedliches zu beachten, um das "Fernwartungs.exe" zu speichern.

Firefox > erscheint ein kleiner Blauer Pfeil, Rechts oben.

Chrom > erscheint Links unten ein kleines Menufenster.

Edge sollte fragen, ob speichern oder ausführen > speichern.

Bei allen 3 auf die Speichermeldung klicken und "Speicherort öffnen" anklicken.

Oder mit Rechtsklick auf Ordnersymbol > "Speicherort anzeigen" anklicken.

4. Das Programm im Download-Ordner suchen und mit Rechts-Klick "als Administrator" ausführen > evt. Passwort zu Admin eingaben, > Sicherheitsabfrage = Ja. Firewallmeldungen wie "Zulassen" "Allow acces" mit Ja bestätigen. 5. Warten bis das Programm gestartet ist. (dauert bis 10 Sekunden)

Bei der Frage nach "Installation" auf "Nur Starten" markieren.

6. Ich brauche die angezeigte Nummer und evt. das zugehörige Passwort.

7. Ich bestätige die Verbindung per Tel. und kann dann auf Ihrem Rechner arbeiten.

8. Die Programme laufen ohne Installation und dürfen nicht installiert werden. Vorsicht beim Beenden, da evt. auf "Nein" klicken = Nicht installieren.

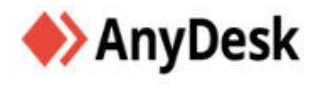

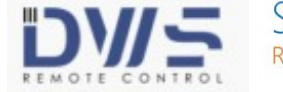

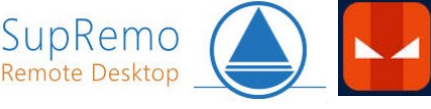

**IPERIUS®** 

REMOT

Die Hersteller-Links im Internet: https://anydesk.com/de https://www.dwservice.net/de/home.html https://www.supremocontrol.com/de/supremo-herunterladen/windows/ https://www.iperiusremote.de/iperius-konstenlose-remote-desktop-software-fernzugrifffernsteuerung Es gibt auf den Herstellerwebseiten auch Anleitungen dazu.

Ab Seite 2 ein paar Bilder dazu:

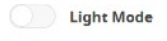

AnyDesk

Warum AnyDesk  $\vee$  Lösungen  $\vee$  Unternehmen  $\vee$  Service  $\vee$  Jetzt kaufen

**Downloads** my anydesk

## Better | Software

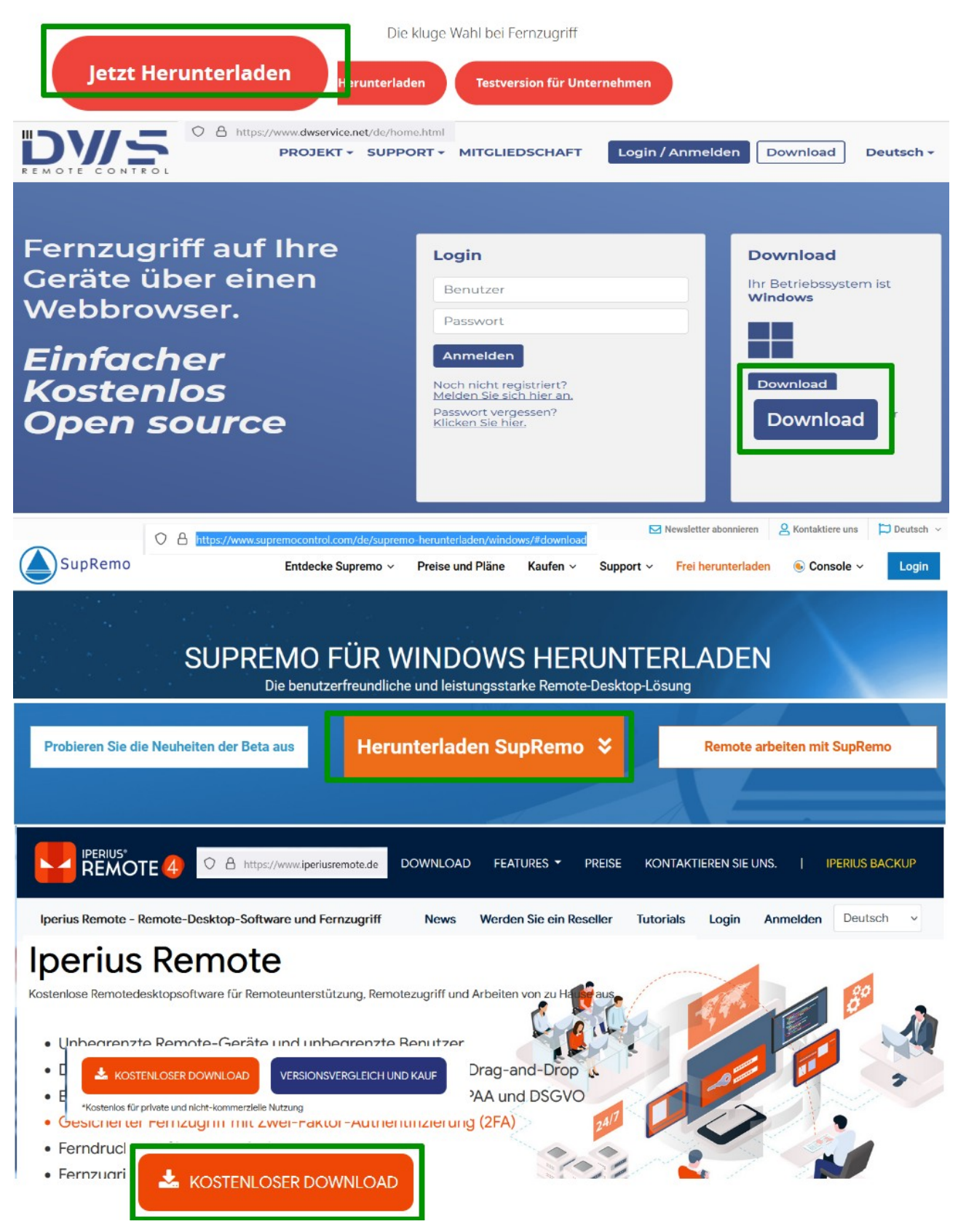

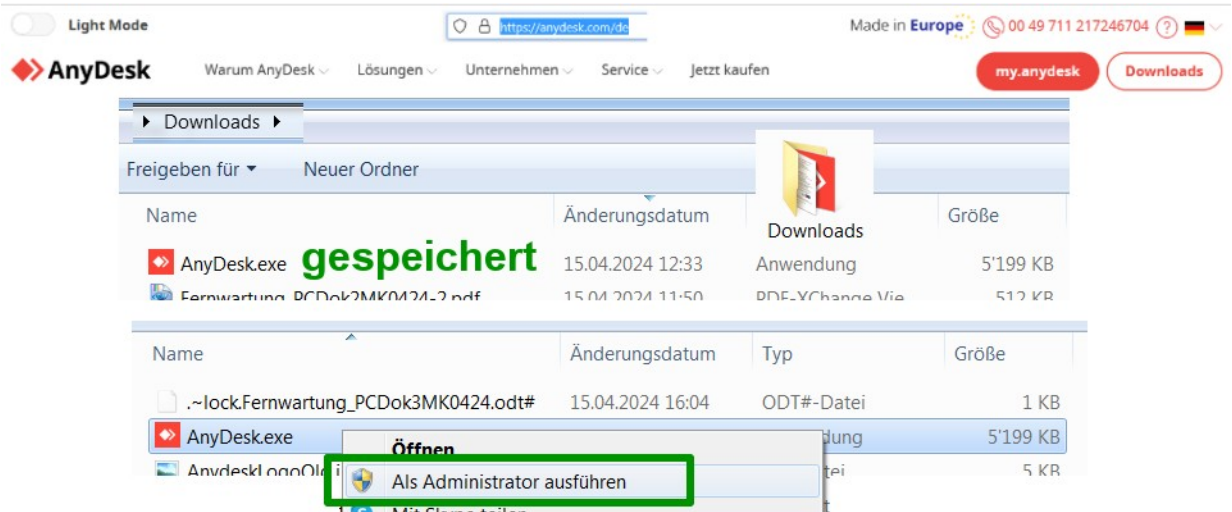

wenn möglich mit Rechts-Klick = Menu, "Als Administrator" ausführen. Bei Passwortfragen das PC-Admin-Passwort eingeben.

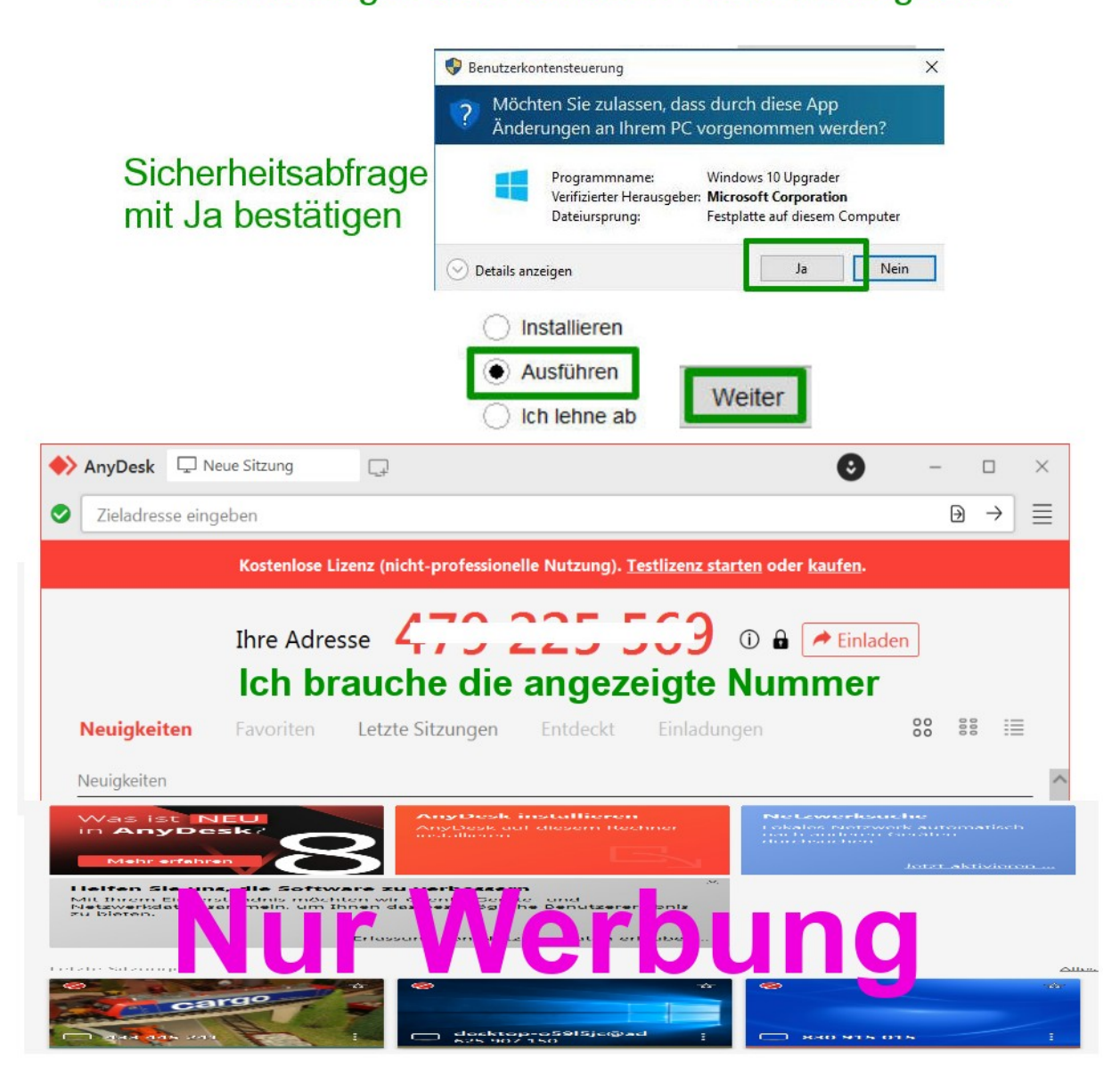

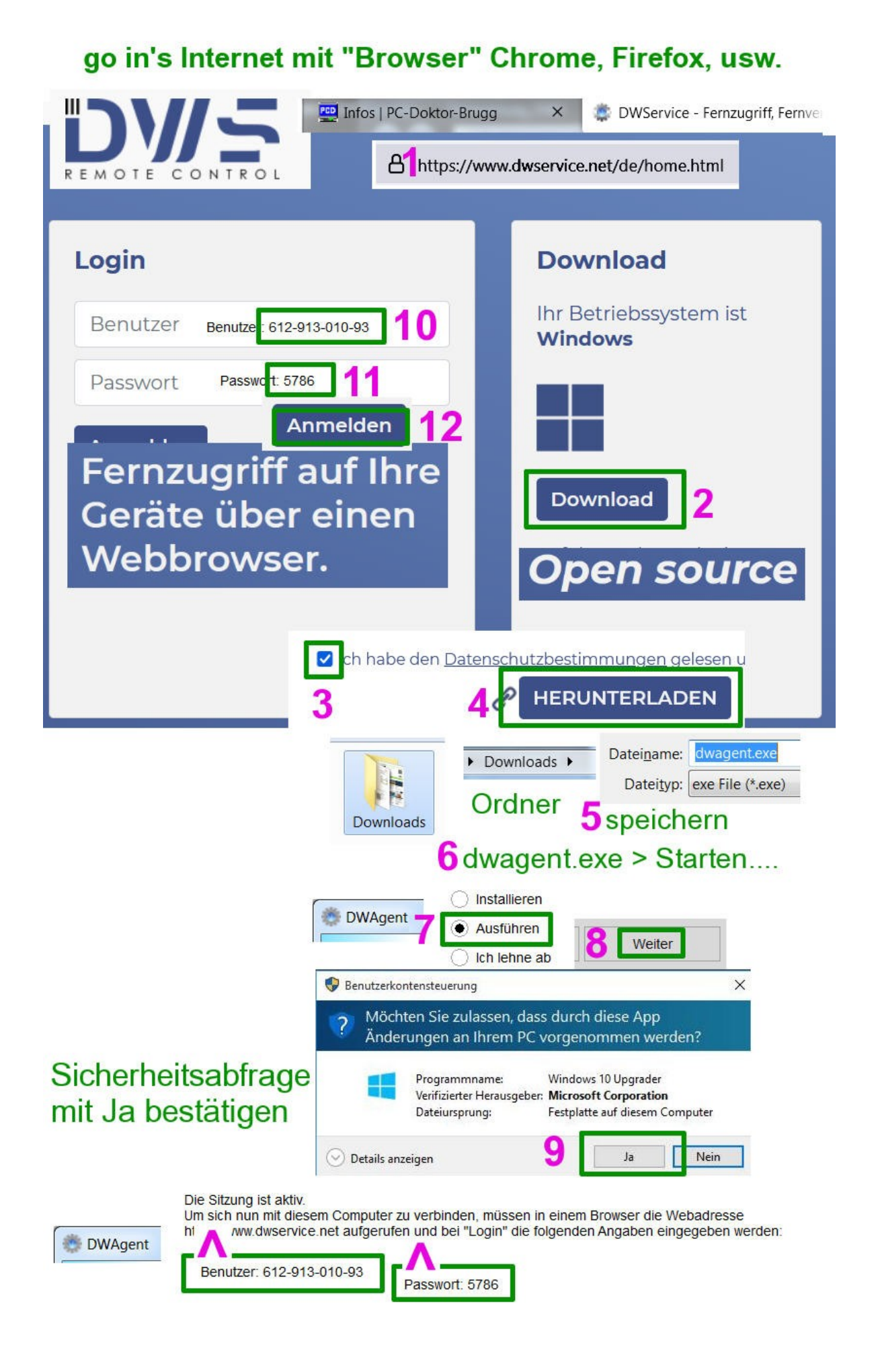

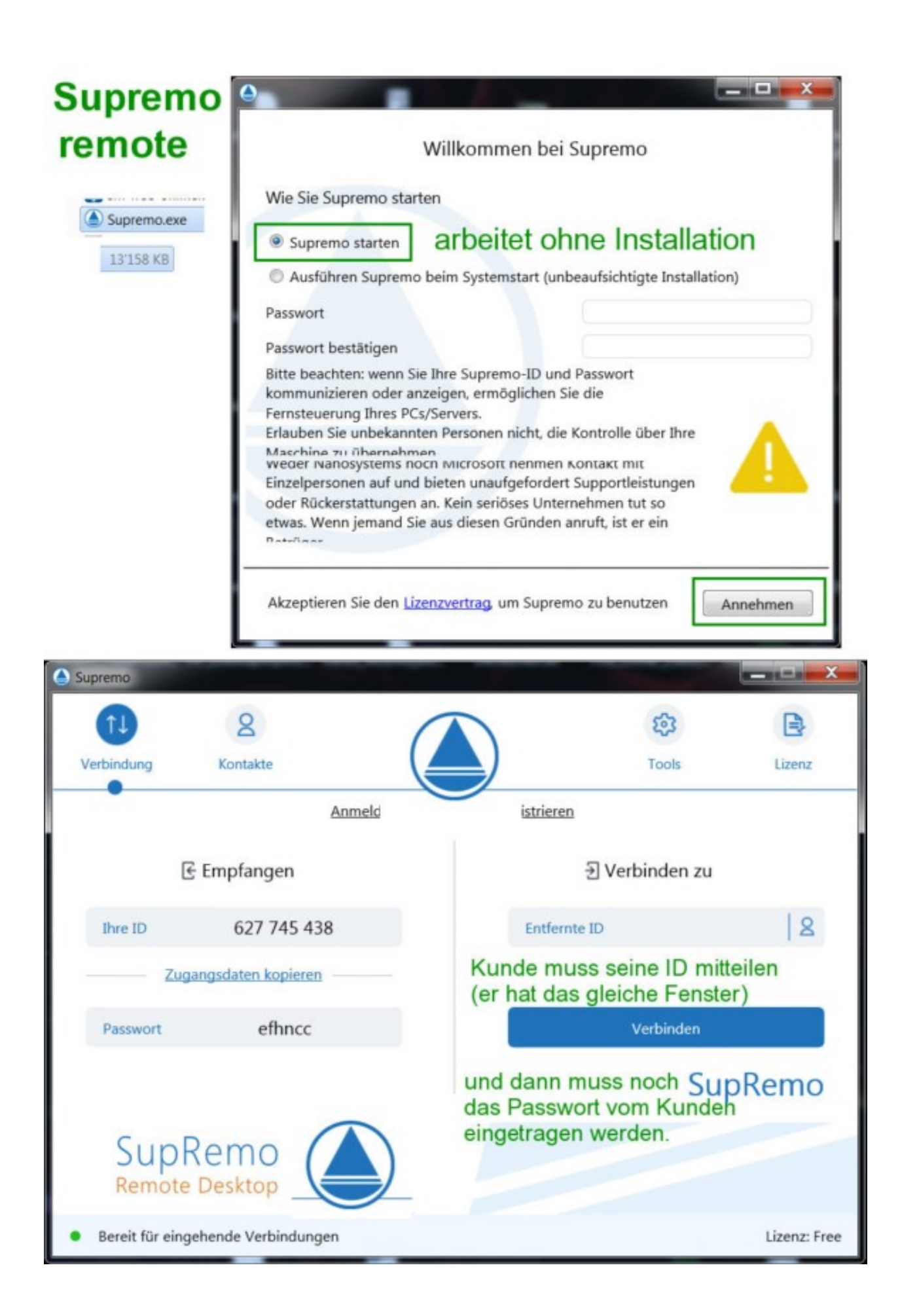

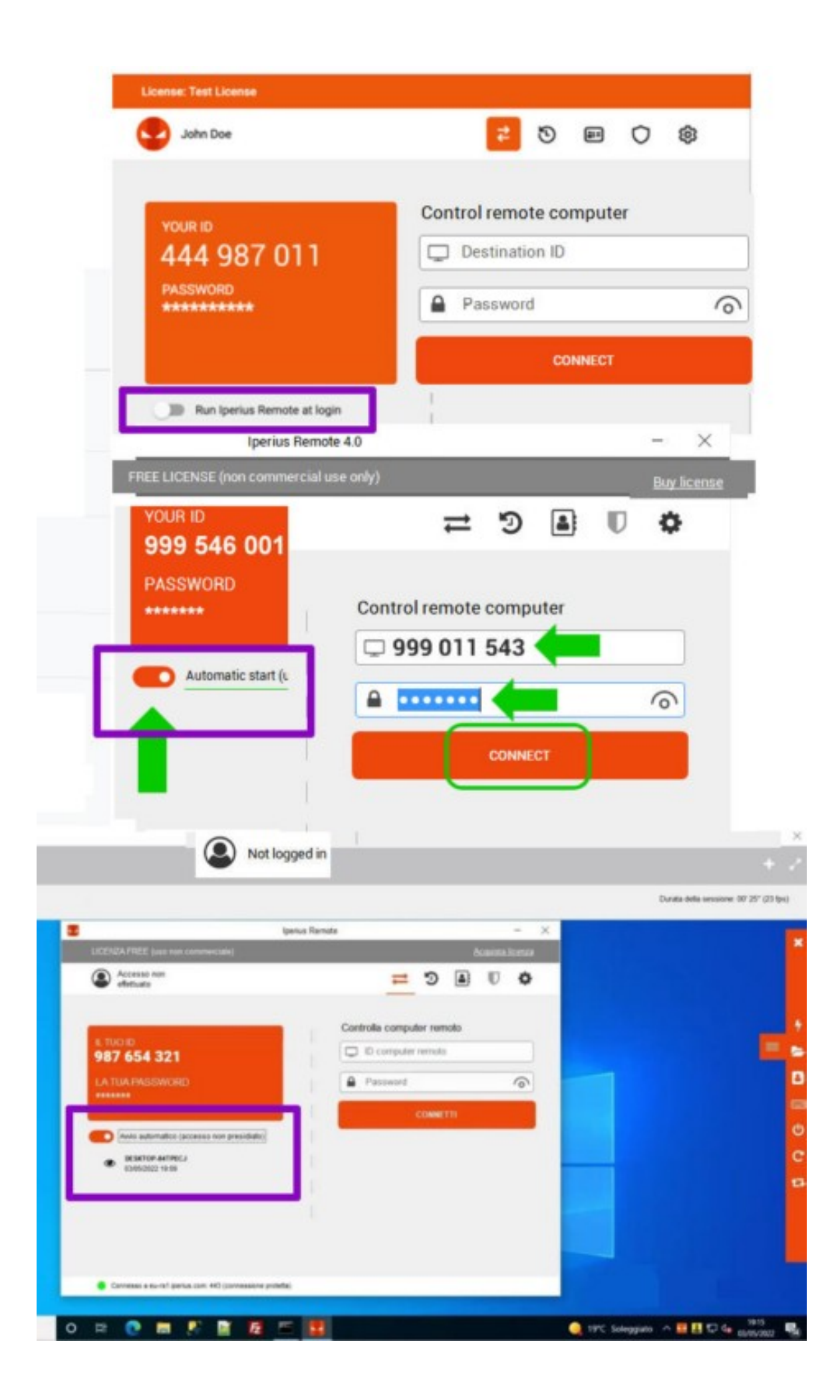